# **PowerSearch User Guide**

Welcome to Power Search user guide. This manual will provide an explanation to the most commonly used features in PowerSearch PRO (PC) version. Information provided here and in PowerSearch data is for your reference only. We are not liable for any losses due to the usage of this information and associated programs whether directly or indirectly implied.

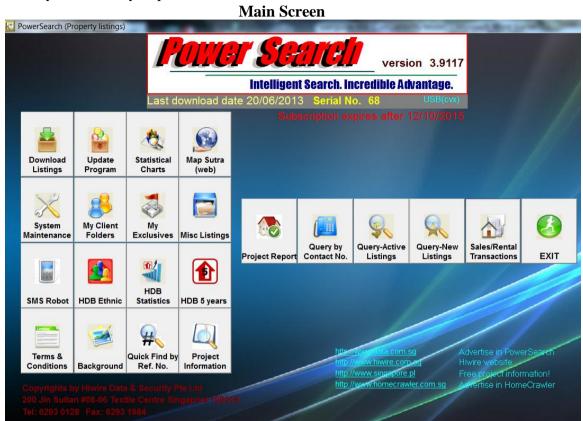

| 1.  | Query by Contact No.                       | Page | 02    |
|-----|--------------------------------------------|------|-------|
| 2.  | Query-Active Listings                      |      | 02    |
| 3.  | Query-New Listings                         |      | 03    |
| Sup | plement: Output / Processing Query Results |      | 03    |
| 4.  | Caveats/Past Transactions                  |      | 08    |
| 5.  | Project Report                             |      | 11    |
| 6.  | Download Listings                          |      | 12,23 |
| 7.  | Update Program                             |      | 12    |
| 8.  | Statistical Chart                          |      | 13    |
| 9.  | Map Sutra @ www.mapsutra.com               |      | 14    |
| 10. | System Maintenance                         |      | 15    |
| 11. | My Client Folders                          |      | 16    |
| 12. | My Exclusives                              |      | 19    |
| 13. | Misc Listings                              |      | 20    |
| 14. | SMS Robot                                  |      | 20    |
| 15. | HDB Ethnic                                 |      | 20    |
| 16. | HDB Statistics                             |      | 21    |
| 17. | HDB 5 years                                |      | 21    |
| 18. | Terms & Conditions                         |      | 21    |
| 19. | Background (wallpaper)                     |      | 21    |
| 20. | Quick Find by Ref. No.                     |      | 22    |
| 21. | Project Information                        |      | 22    |
|     |                                            |      |       |

# 1. Query by Contact No.

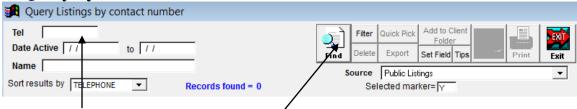

Key in a phone number, then click [Find] to search all the properties advertised under that particular number. *Date Active* range is optional, and is used to search for any listings within a specific period belonging to a phone number. The installation CD provided to you contained 1 year of historical data from date of CD production.

# 2. Query-Active Listings

Most commonly used query screen to retrieve property listings that match your search conditions. You may key in one or more conditions.

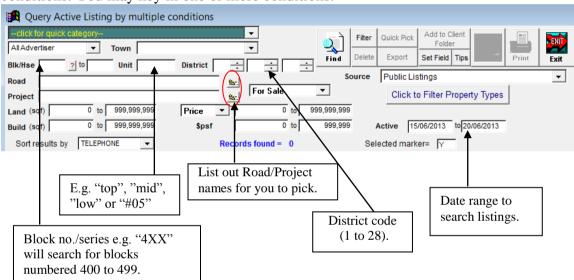

Search Example: Block 400s in Bedok area properties for sale.

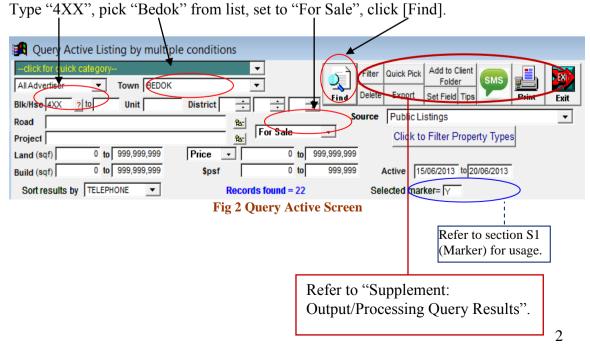

3. Query-New Listings

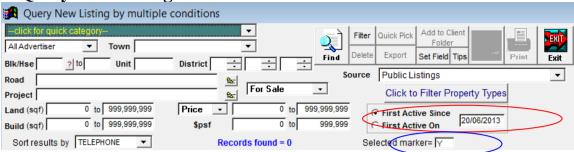

Fig 3 Query New Listings Screen

The distinct difference from "Query-Active Listings" is that searches here only return those listings that are deemed "new". In other words, a particular phone number with a particular advertised address is new i.e. combination of advertiser's phone number + listing address had not been detected previously.

Do note that new listings here may actually be existing or older listings. For examples those listings that are "re-advertised" under another phone number.

## **Supplement: Output/Processing Query Results**

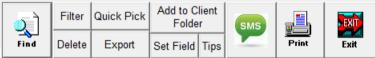

[S1] Find – After entering your search conditions, click it to begin search. Matching records will be displayed in the result window:

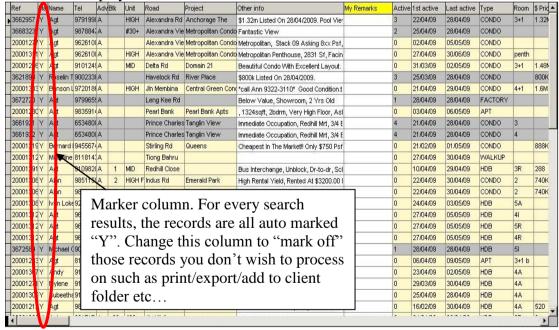

Fig S1: Result Window

\*Markers are used for marking in/out the specific records for further process e.g. you can remove those listings that you do not wish to print by changing the marker to blank. Conversely, if you only wish to selectively print only a few records, you can change the marker to another alphabet say "A", then set the "Selected Marker" in the query screen (fig 2 & 3 blue highlight) to "A".

[S2] Filter – Further filter results based on certain keywords (e.g. mrt, corner, shopping, unblock, etc).

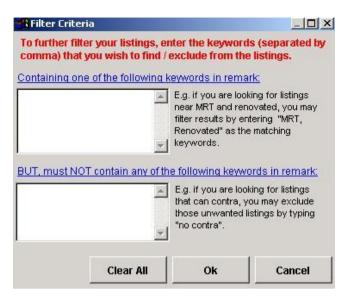

**[S3] Delete** – Use with caution! Permanently delete the data inside the database. It is protected by password.

**[S4] Quick Pick** – Function will allow you to further filter duplicate listings and/or number of times active.

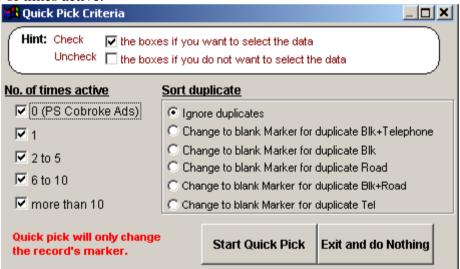

Note that any duplicates / active times range detected in the result will set the "marker" column to blank (refer to section S1 Result Window)

[S5] Export – Enables you to export the search result list to another file format e.g. excel type file (usage subject terms and conditions!).

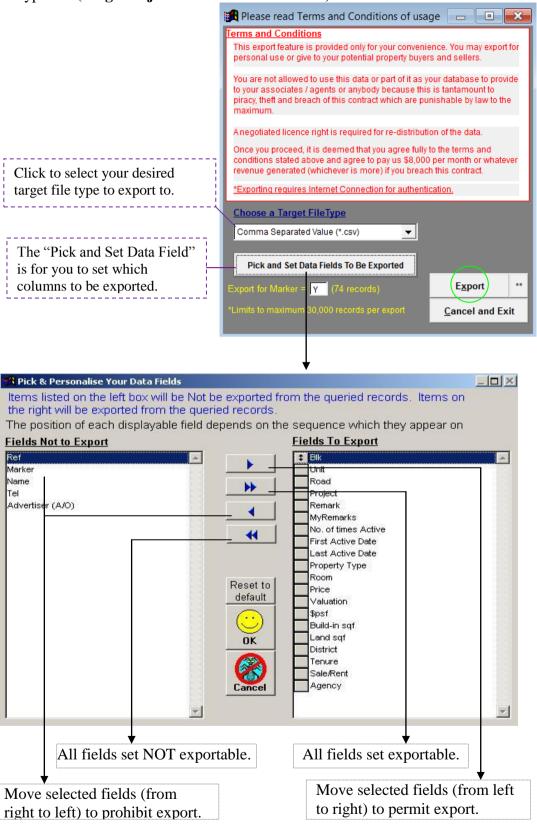

[S6] Add to Client Folder – A window will prompt you to enter a new folder name or pick an existing client folder. Refer to section 11 for more client folder details.

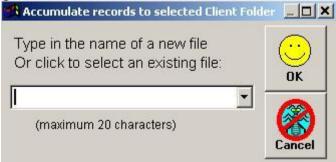

[S7] Set field - To configure the layout of the result window (fig S1).

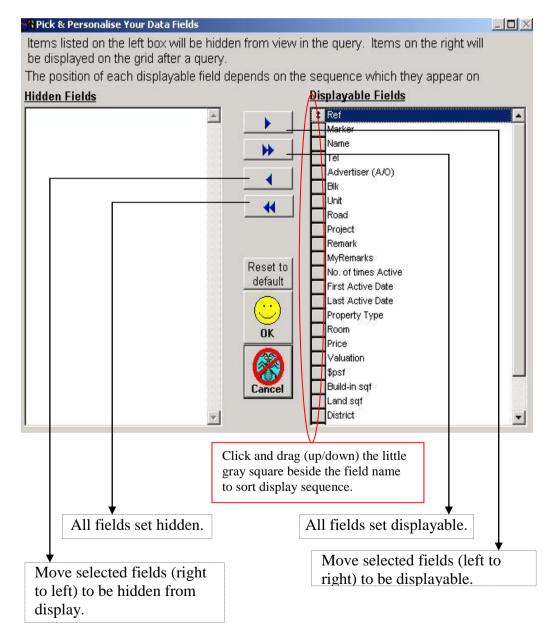

[S8] Tips – General tips on how to size the grid layout of the result window.

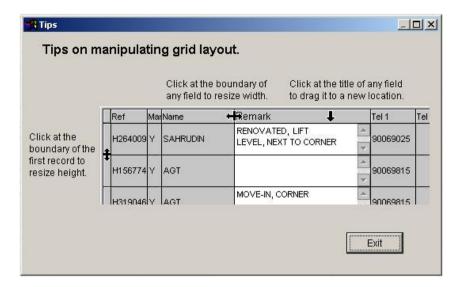

**[S9] SMS** – Make use of this function to bulk sms to other advertisers on your listings! Internet connection is required and you need to have a login account at <a href="https://www.data.com.sg">www.data.com.sg</a> and sms credits to sms to the mobile numbers in the query result.

[S10] Print - This will print out properties selected by the marker (refer to section S1 Marker). There are different printout formats available.

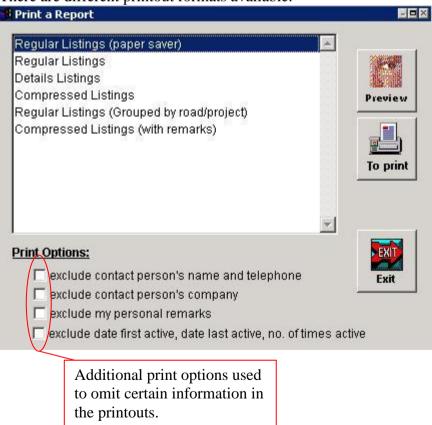

#### 4. Caveats / Rental Transactions

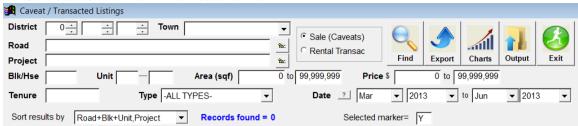

This feature enables you to check caveats lodged for Hdb and private (including commercial properties except Hdb Shop houses), or private residential rental records based on district, addresses, project name, or property type or combination of conditions.

- **Note 1:** The block and unit number of private residential and industrial (commercial) caveats is available only to certain subscription plans.
- **Note 2:** The exact floor and unit number for HDB transactions is not available (01/05 means level 01 to 05).
- Note 3: Caveat data in PowerSearch is from year 2002. More historical data from 1990 is available also to premium subscribers.
- **Note 4:** Rental transactions currently only consist of private residential records from year 2012 onwards, and records do not reflect the unit number nor the exact size of the property.

#### **4.1 Export** (Internet connection required)

You may export the search results to *excel* or *csv* file. However, exporting data out is subjected to our terms and conditions. Due to copyright issues, block and unit number of private and commercial caveats will not be exported.

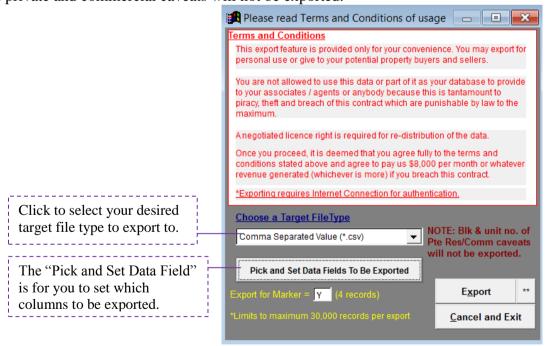

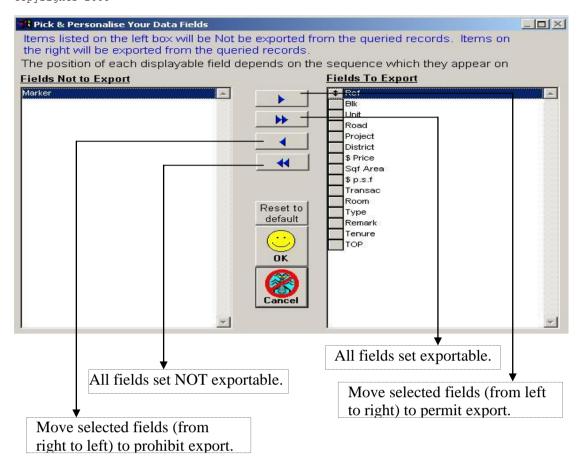

#### 4.2 Charts

Present your search results in a chart for a clearer view and better analysis on the pricing trend!!!

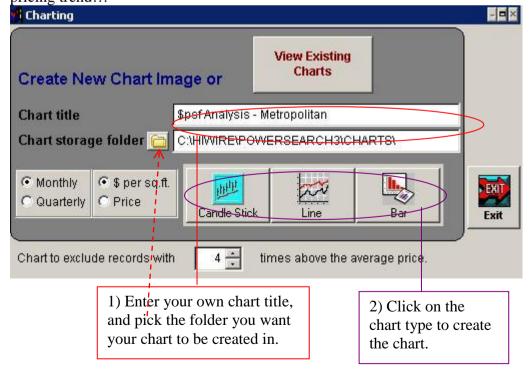

## **Sample: Chart**

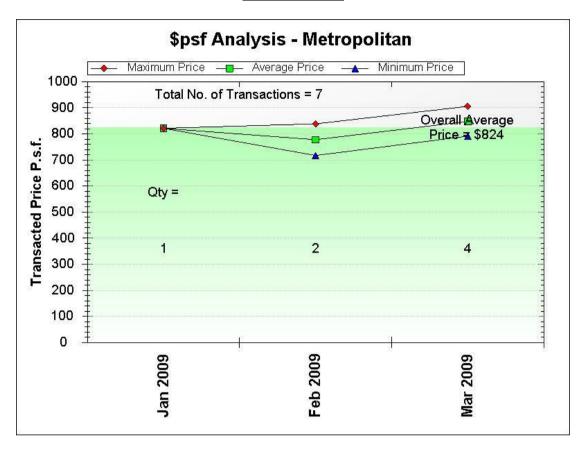

## 4.3 Output (Print)

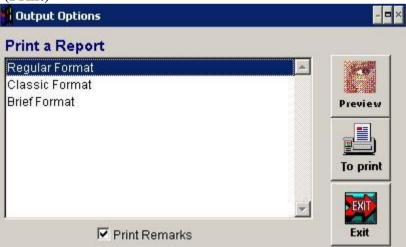

Three different text formats for you to print out your caveat listings.

**Tip:** You can convert your printout into a *pdf* file by installing 3<sup>rd</sup> party program e.g. PrimoPdf from <a href="www.primopdf.com">www.primopdf.com</a> (please seek support at the vendors website directly).

# **5. Project Report** (requires internet connection)

This feature generates project information in a report format with your very own customized header. However, you need to enter your information (one time setup only) to be use in the report banner.

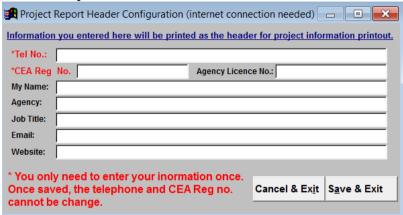

Once you setup your information, simply click on the project name from the list and click [Ok] to view the project report in your browser.

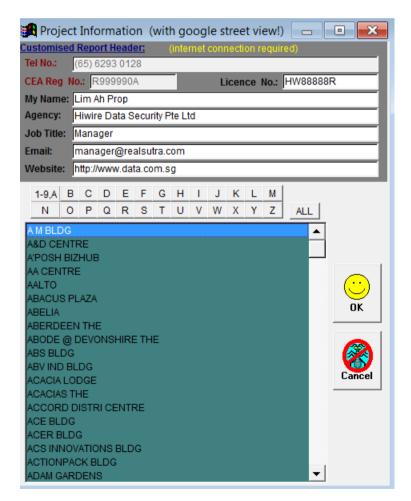

# 6. Download Listing

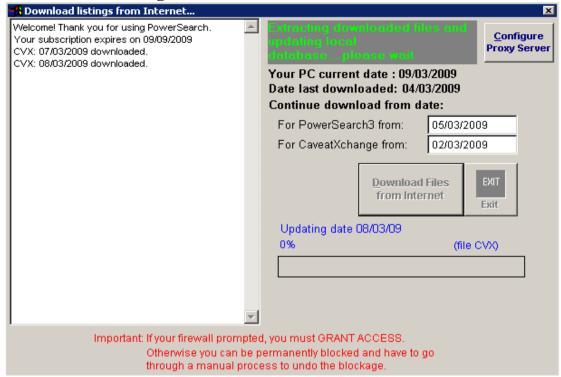

This is a critical tool that keeps your PowerSearch data up-to-date by downloading listings from our server via the Internet. You do not need to change the dates here as the system will auto-detect your last download. However, do ensure your computer date (control panel->Date/Time) is correct.

Please "**permit/allow connections**" should your firewall or Internet security program prompts for permission. Daily listings are available after 10.30am Sunday – Friday, and after 11am for Saturday. Refer to **Appendix: Download Listing Procedure** (pp 23) for step-by-step help.

# 7. Update Program

This function is use to check for and download any <u>newer program version</u> via the Internet. For daily listings download, refer to section 6 instead above.

## 8. Statistical Charts

Perform property trend analysis with this charting function! Statistical charts permits you to search caveats / past transacted records based on towns/project names/districts, and analyse the result in a easy to read chart format.

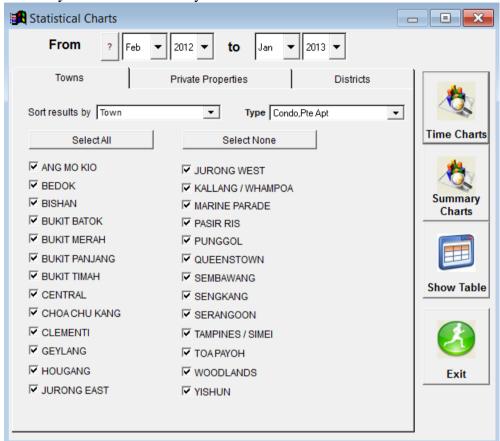

#### 8.1 Time Charts

Output a chart that displays the transacted price movement over that period of time.

#### **8.2 Summary Charts**

A price-volume chart that depicts the number of transactions within a period for selected towns/projects/districts. It is commonly used as an indicator to measure demand/supply.

#### 8.3 Show Table

Search caveats based on towns/project names/districts and display the caveat addresses in a table of records.

# 9. Map Sutra(Internet connection required)

Our enhanced map sutra search allows you to search listings by MRT, Postal Code, or other empities, and display a map with the search results

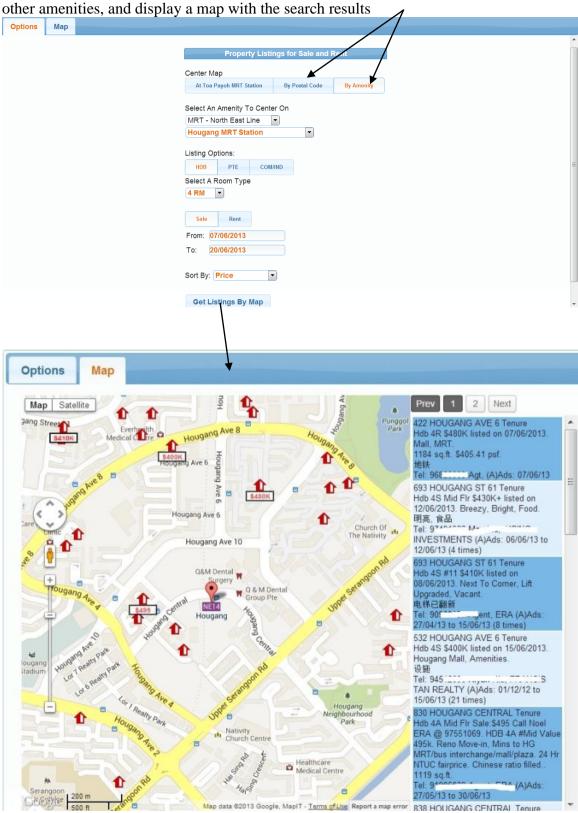

10. System Maintenance

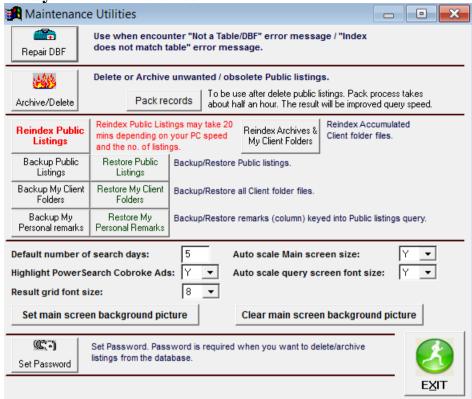

- 10.1 Repair DBF Use when encounter "Not a table /dbf" or "Index does not match table" error message.
- 10.2 Archive/Delete Delete/archive PowerSearch listings before a specified date. Delete/archiving the records will take a long time.

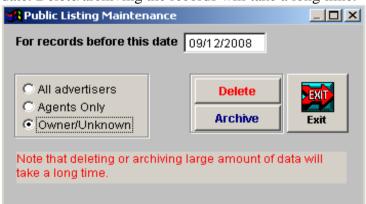

By archiving, listings prior to the date you specified will be move into a special "Archive" client folder.

[Pack] the database <u>after archive/delete</u> to improve your query speed and recover disk space occupied by the obsolete listings.

- 10.3 Reindex Public Listing Used when you encounter "Index does not match table" error, "Fatal error exception code..." error or any other random unexpected errors.
- 10.4 Backup/Restore Public Listing A lengthy process used for backing up / restoring the public listings. You will be prompted on where to save the backup / location to restore from.
- 10.5 Backup/Restore My client folders –You will be prompted on where to save the backup / location to restore the client folders.

- 10.6 Backup/Restore my personal remark Using this option will backup all your remarks entered in the "My Remark" column.
- 10.7 Default number of search days Enable you to preset the number of search days from your last download. E.g. default search day 3, means active date range in *Query Active/New listings* will always be 3 days from your last download date.
- 10.8 Auto scale main screen size Choose "Y" to auto enlarge the size of main screen buttons according to better fit your screen width. Changes will take effect after you exit and re-enter into PowerSearch program

10.9 Highlight PowerSearch Cobroke Ads – Turn on/off the yellow highlighting for those advertisements posted by other PowerSearch "MyAds" users:

| R  | ef     | Ma  | Name      | Tel     | Adv | Blk | Unit   | Road           | Project            | Other info                               | My Remarks | Active | 1st active | Last active | Type    | Room  | \$ Pric |
|----|--------|-----|-----------|---------|-----|-----|--------|----------------|--------------------|------------------------------------------|------------|--------|------------|-------------|---------|-------|---------|
| 31 | 662957 | Y   | Agt       | 9791990 | Α   |     | HIGH   | Alexandra Rd   | Anchorage The      | \$1.32m Listed On 28/04/2009. Pool Vie   |            | 3      | 22/04/09   | 28/04/09    | CONDO   | 3+1   | 1.32    |
| 31 | 668323 | Y   | Agt       | 9878847 | Α   |     | #30+   | Alexandra Vic  | Metropolitan Condo | Fantastic View                           | 6          | 2      | 25/04/09   | 28/04/09    | CONDO   |       |         |
| 2  | 000127 | 7 Y | Agt       | 9626100 | А   |     |        | Alexandra Vie  | Metropolitan Condo | Metropolitan, Stack 09 Asking 8xx Psf,   |            | 0      | 02/04/09   | 05/05/09    | CONDO   |       | _       |
| 2  | 000131 | 1 Y | Agt       | 9626100 | А   |     | HIGH   | Alexandra Vie  | Metropolitan Condo | Metropolitan Penthouse, 2831 Sf, Facin   |            | 0      | 27/04/09   | 30/06/09    | CONDO   | penth |         |
| 21 | 000127 | ŧΥ  | Agt       | 910124  | Α.  |     | MID    | Delta Rd       | Domain 21          | Beautiful Condo With Excellent Layout.   |            | 0      | 31/03/09   | 02/05/00    | CONDO   | 3+1   | 1.48    |
| 31 | 621893 | Y   | Roselin T | 9002338 | А   |     |        | Havelock Rd    | River Place        | \$800k Listed On 28/04/2009.             | 6          | 3      | 25/03/09   | 28/04/09    | CONDO   |       | 8008    |
| 21 | 000130 | 3Y  | Benson L  | 9720186 | А   |     | HIGH   | Jln Membina    | Central Green Con- | *call Ann 9322-3110* Good Condition.t    |            | 0      | 21/04/09   | 29/04/09    | CONDO   | 4+1   | 1.6M    |
| 31 | 672720 | Y   | Agt       | 979965  | А   |     |        | Leng Kee Rd    |                    | Below Value, Showroom, 2 Yrs Old         |            | 1      | 28/04/09   | 28/04/09    | FACTORY |       |         |
| 2  | 000128 | QΥ  | Agt       | 9835914 | А   |     |        | Pearl Bank     | Pearl Bank Apts    | , 1324sqft, 2bdrm, Very High Floor, Asl  |            | 0      | 03/04/09   | 06/05/09    | APT     |       | Į.      |
| 31 | 661921 | Y   | Agt       | 6534800 | А   |     |        | Prince Charles | Tanglin View       | Immediate Occupation, Redhill Mrt, 3/4 E |            | 4      | 21/04/09   | 28/04/09    | CONDO   | 3     |         |
| 31 | 661922 | Y   | Agt       | 6534800 | А   |     |        | Prince Charles | Tanglin View       | Immediate Occupation, Redhill Mrt, 3/4 E |            | 4      | 21/04/09   | 28/04/09    | CONDO   | 4     |         |
| 21 | 000121 | SY  | Bernard I | 9455674 | А   |     |        | Stirling Rd    | Queene             | Cheapest in The Market!! Only \$750 Psf  |            | 0      | 21/02/09   | 01/05/09    | CONDO   |       | 888     |
| 21 | 000131 | 2Y  | Madeline  | 811814  | A   |     |        | Tiong Bahru    |                    |                                          |            | 0      | 27/04/09   | 30/04/09    | WALKUP  |       |         |
| 2  | 000129 | 14  | Agt       | 9109820 | А   | 1   | MID    | Redhill Close  |                    | Bus Interchange, Unblock, Dr-to-dr, Sci  |            | 0      | 10/04/09   | 29/04/09    | HDB     | 3R    | 288     |
| 2  | 900130 | EY  | Alan      | 9851159 | А   | 2   | HIGH F | Indus Rd       | Emerald Park       | High Rental Yield, Rented At \$3200.00 I |            | 0      | 22/04/09   | 30/04/09    | CONDO   | 2     | 740     |
| 21 | 000130 | EY  | Alan      | 9851159 | А   | 2   | HIGH F | Indus Rd       | Emerald Park       | High Rental Yield, Rented At \$3200.00 I |            | 0      | 22/04/09   | 30/04/09    | CONDO   | 2     | 740     |
| 2  | 800130 | 8Y  | Ivan Loke | 9271091 | А   | 8   | LOW    | Kim Tian Place |                    | \$30k Below 5a Blk 8 Kim Tian Place. I   |            | 0      | 24/04/09   | 03/05/09    | HDB     | 5A    |         |
| 21 | 000131 | 24  | Agt       | 9623701 | А   | 88  | MID    | Boon Tiong Rd  |                    | Designer Décor, Unblock View, Area 1     |            | 0      | 27/04/09   | 05/05/09    | HDB     | 41    |         |
| 21 | 000131 | 2 Y | Agt       | 962370  | Δ   | 9   | MID    | Jin Rumah Ting |                    | Ns Facing, Unblock, 4 Bdrms, Area 13     |            | 0      | 27/04/09   | 05/05/09    | HDB     | 5R    |         |
| 21 | 000131 | 2Y  | Agt       | 9623701 | А   | 9   | MID    | Jin Ruman Ting | 2                  | Unblock No Noon Sun Living Hall Face     |            | 0      | 27/04/09   | 05/05/09    | HDB     | 4R    |         |
| 31 | 672589 | Y   | Michael C | 9025587 | Α   | 12  |        | Bukit Merah/qu |                    | \$20k Below Value, Renovated, Spacio.    |            | 1      | 28/04/09   | 28/04/09    | HDB     | 51    |         |
| 21 | 000128 | 34  | Agt       | 8138606 | А   | 12  | HIGH   | Stirling Rd    | Queens             | Unblocked View, well Kept, With Tenan    | 6          | 0      | 06/04/09   | 09/05/09    | APT     | 3+1 b | Į.      |
| 21 | 000130 | 7 Y | Andy      | 9108912 | А   | 19  | #08    | Queens Close   |                    | Pls Call Lisa @ 96855368. 4a Corrid. Ra  |            | 0      | 23/04/09   | 02/05/09    | HDB     | 4A    |         |
| 21 | 000127 | 1 Y | Mylene    | 9199293 | Α   | 21  |        | Jln Membina    |                    | Selling At Valuation!!! Above #10, Corn- |            | 0      | 29/03/09   | 30/04/09    | HDB     | 4A    |         |
| 21 | 000130 | gY. | Subeetha  | 9185398 | А   | 21  | #05    | Queens Close   |                    | 100% Move In Condition, 13 Yrs, Lift Le  |            | 0      | 25/04/09   | 28/04/09    | HDB     | 4A    | S.      |
| 2  | 000121 | 2Y  | Agt       | 9857947 | Α   | 23  | LOW    | Jln Membina    |                    | Beautiful Renovation, Very Near Mrt.     |            | 0      | 16/02/09   | 30/04/09    | HDB     | 4A    | 520     |

- 10.10 Result grid font size Set the font size of the search results display grid.
- 10.11 Auto scale main screen size Resize (maximize) the main screen buttons according to you screen resolution.
- 10.12Auto scale query screen font size Resize (maximize) the query screen fonts and object size according to your screen resolution.
- 10.13 Set main screen background picture Refer to section 19.
- 10.14 Clear main screen background picture Clears the main screen of any background image.
- 10.15 Set Password For setting a new password (password is required for deleting PowerSearch listings).
- 10.16 Serial Number Do not use this unless instructed by PowerSearch staff.

# 11. My Client Folder

Client folders are folders dedicated to store listings for easy referencing later. For example, you can create a Client Folder called "D19.20 Landed" for your buyer who is looking to purchase landed houses. After which, you search using "Query Active Listings" or "Query New Listings", pick suitable listings, and add into this folder for quicker review and/or follow up.

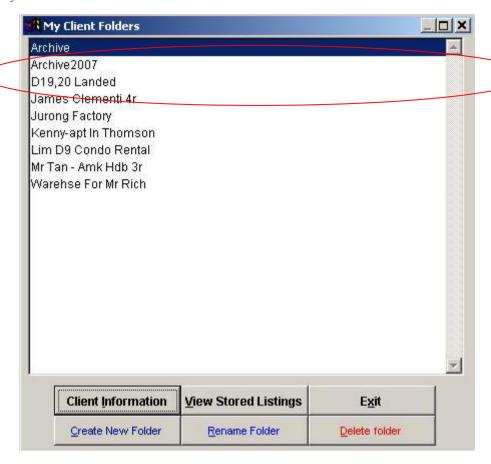

#### 11.1 Client Information

Information pertaining to your client can be entered here.

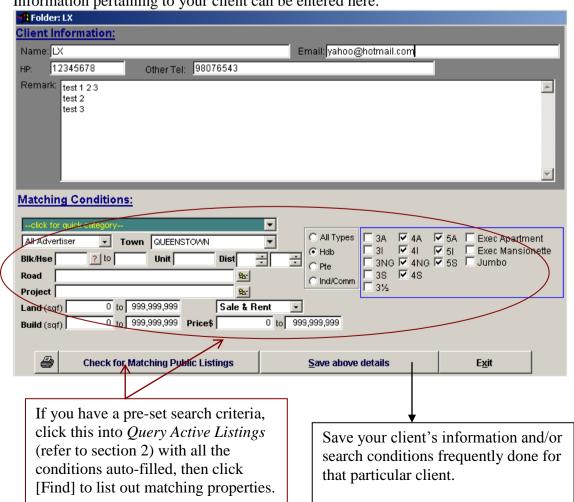

## 11.2 View Stored Listings

You will be able to view any listings that you had put into this client folder.

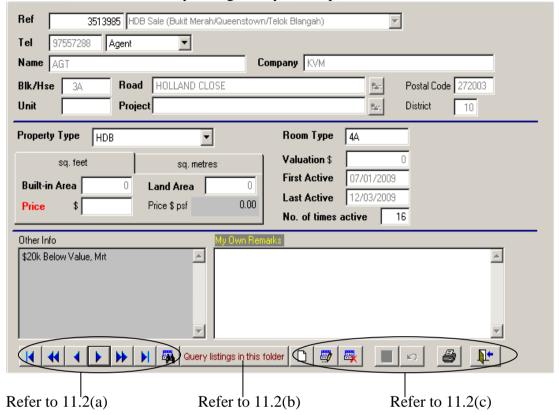

## 11.2(a) Navigating

- Go to the 1<sup>st</sup> record.
- Jump to previous 10 records.
- Go to previous record.
- Go to next record.
- Jump to next 10 record.
- Go to last record.
- Show the list of properties saved in that client folder.

## 11.2(b) Query listings in this folder

This will lead you to query active listings screen with the client folder fixed being the search source instead.

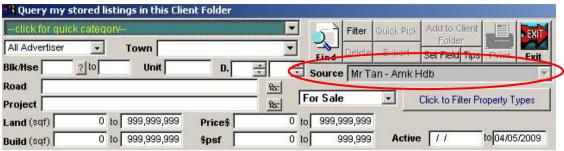

#### 11.2(c) Operation

- Add your own new record (you might come across properties that are not in PowerSearch database but suit your client's requirements).
- Edit the current record.
- Delete the current record.
- Save the changes after you add/amend a record.
- Undo all the changes you have made on the record.
- Print the current (one) record.
- Exit my client folder.

## 12. My Exclusives

This function serve as a record keeping function for your very own exclusive listings or properties you had worked on. Any data you enter here will not have any impact on other PowerSearch data and functions.

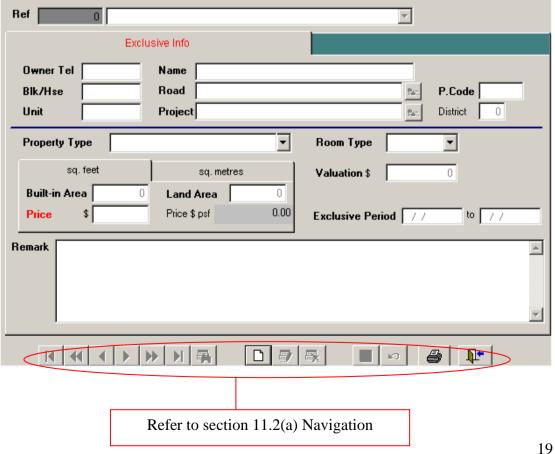

## 13. Misc Listings (Query Miscellaneous listing)

Miscellaneous listings are past 30 days of property listings that cannot be neatly sorted into PowerSearch database e.g. those with incomplete or multiple addresses in one advertisement, rooms for rent, land for sale, conservative properties.

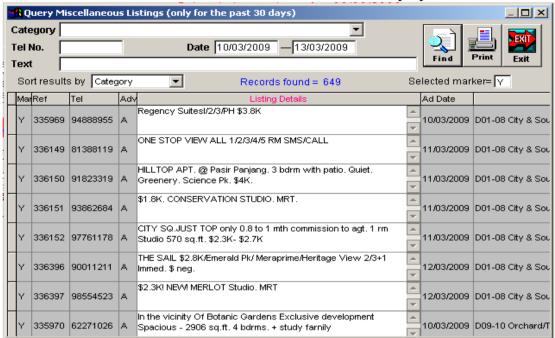

#### 14. SMS Robot

This product feature is no longer supported. Refer to Web SMS instead [S9] Pp 7.

#### 15. HDB Ethnic Check

Please ensure that your data is of current month before you search!

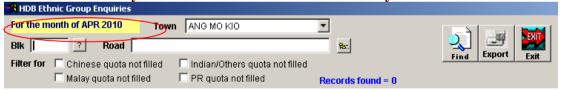

You can check if certain HDBs had ethnic restrictions using town / block / road name.

#### **Definitions:**

C = Chinese quota filled M = Malay quota filled

I = Indian quota filled PR = Permanent residents quota filled

<5 = less than 5 years old -= No restriction i.e. any race/PR can buy.

#### **Example:**

| 7B  | COMMONWEALTH AVE                           |
|-----|--------------------------------------------|
| 27A | COMMONWEALTH AVE                           |
| 39A | COMMONWEALTH AVE                           |
| 40A | COMMONWEALTH AVE                           |
| 40B | COMMONWEALTH AVE                           |
| 81  | COMMONWEALTH CLOSE                         |
| 82  | COMMONWEALTH CLOSE                         |
| 83  | COMMONWEALTH CLOSE                         |
| 84  | COMMONWEALTH CLOSE                         |
|     | 27A<br>39A<br>40A<br>40B<br>81<br>82<br>83 |

<sup>\*</sup>Chinese buyers cannot buy *Commonwealth Avenue* block 27A.

<sup>\*</sup>Indian buyers cannot buy Commonwealth Close block 84.

## 16. HDB Statistics

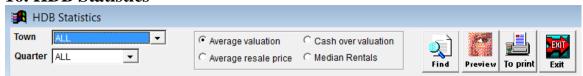

You will be able to view the quarterly statistics of HDB properties.

## 17. HDB 5 years

This display a list of (recent) Hdb flats that turned 5 years old.

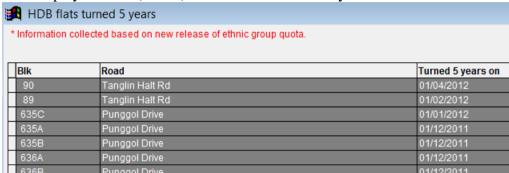

## 18. Terms & Conditions (Must Read)

Important terms and conditions on usage of PowerSearch system!

# 19. Background

You can set the wallpaper background of your PowerSearch application using any (jpeg) image file.

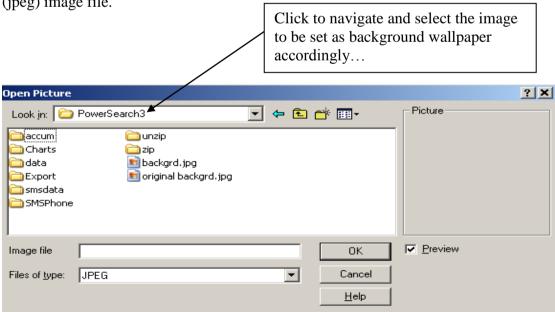

# 20. Quick Find by Ref. No.

Use this to find individual listing by its PowerSearch reference number.

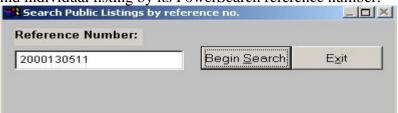

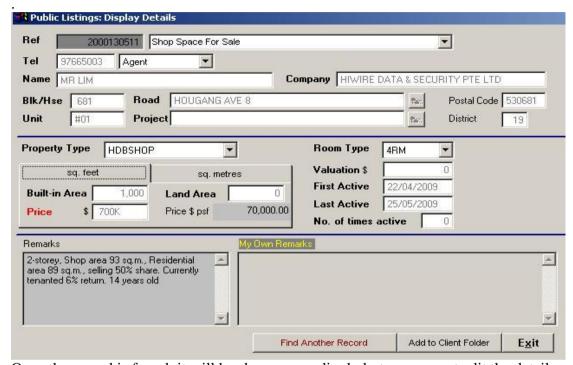

Once the record is found, it will be shown accordingly but you cannot edit the details.

21. Project Information

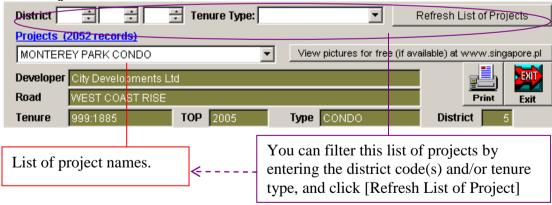

**Tips:** Use "Project Report" feature (refer to section 5) for better layout with pictures and your own banner!

## **Appendix - PowerSearch Download Listings Procedure**

Please ensure you are connected to Internet. You can download daily listings after 10.30am.

Step 1: Click Download Listings

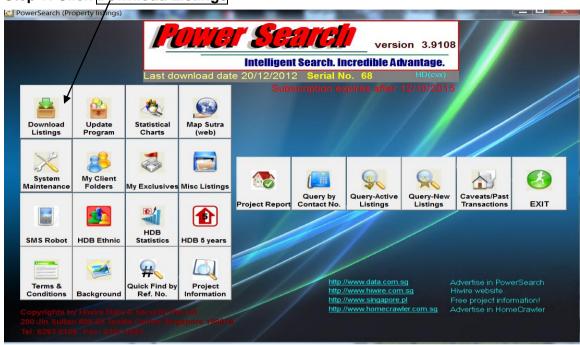

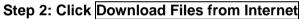

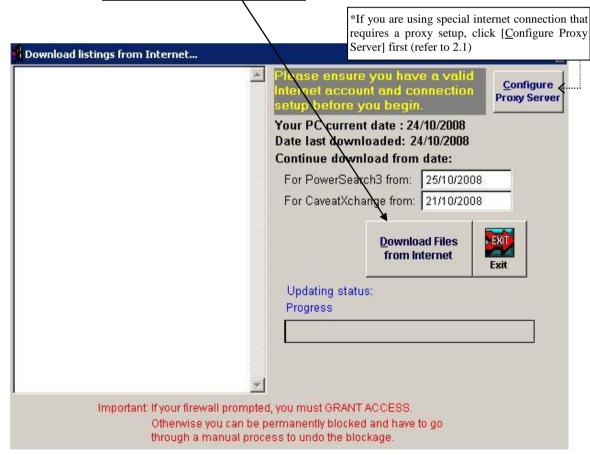

# Step 2.1 For users of Internet connection that requires proxy:

(Skip this if you are a Singnet/Starhub/Opennet broadband user)
Click to pick the matching proxy from the standard list provided.

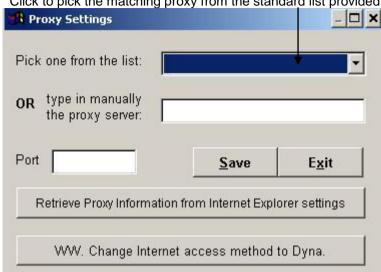

If you can connect to our server successfully, you will see the welcome message, your subscription expiry and the dates your are downloading.

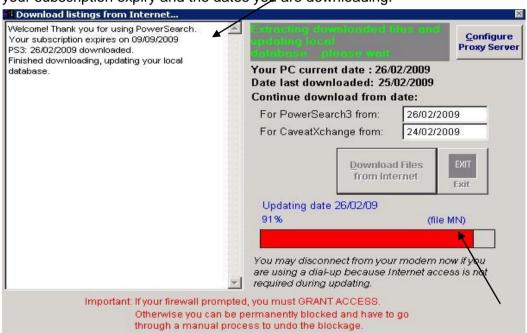

You will also see the red percentage bar progressing while data is being added to your local database.

Once it's done, you may click on the [Exit] button

The whole process will takes about a few minutes only on a daily basis.

Hiwire Data & Security Pte Ltd PowerSearch Pte Ltd Copyrights 2008

Thank you for your support. We look forward to your feedback and comments. If you have any queries, please contact us:

# Hiwire Data & Security Pte Ltd PowerSearch Pte Ltd

200 Jln Sultan, #08-06 Textile Centre, Singapore 199018.

Tel: (+65) 6293 0128 (Mon-Fri, 930am-6pm).

Fax: (+65) 6293 1984

Email: hiwire@singapore.pl

http://www.data.com.sg

http://www.singapore.pl

http://www.hiwire.com.sg

http://www.homecrawler.com.sg